Home > Scan > Settings to Scan Various Types of Originals (Application Settings)

# **Settings to Scan Various Types of Originals (Application Settings)**

# **Scanning originals of varying sizes in a batch ([Mixed Original])**

Even for an original with pages of different sizes, by using the **ADF**, you can scan data while detecting the size of each page.

For details, refer to Here.

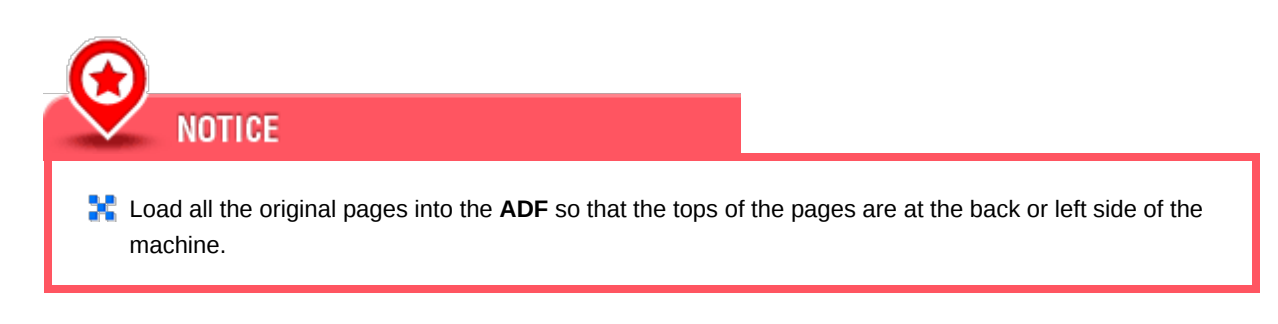

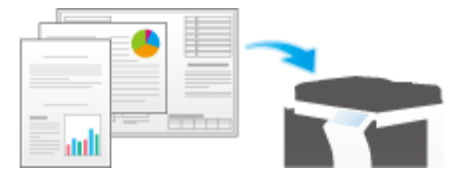

### **Scanning an original that is thinner than plain paper ([Thin Paper Original])**

Reduce the original feed speed of the **ADF** to prevent thin paper from getting caught.

For details, refer to Here.

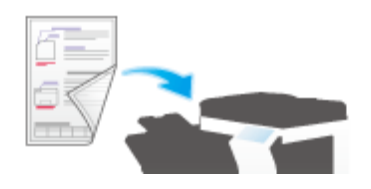

### **Scan originals with folds ([Z-Folded Original])**

Even the original sizes of folded originals can be detected accurately.

If a folded original is loaded into the **ADF**, the original size may not be able be detected accurately. To scan a folded original through the **ADF**, use [Z-Folded Original].

For details, refer to Here.

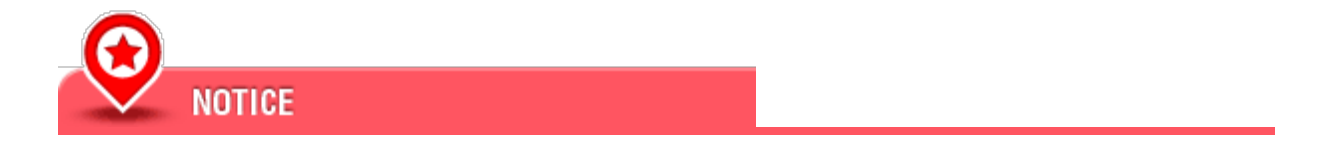

**A** Unfold folded originals before loading them into the ADF. If a folded original is not unfolded before scanning, a paper jam may occur or the size may not be correctly detected.

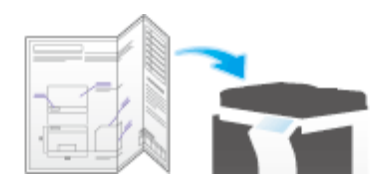

### **Scanning a long original ([Long Original])**

Load a long original that cannot be placed on the **Original Glass** and that is larger in the feeding direction than the full standard size (A3 or  $11 \times 17$ ) into the ADF. There is no need to enter the original size in advance; the ADF will automatically detect the size.

For details, refer to Here.

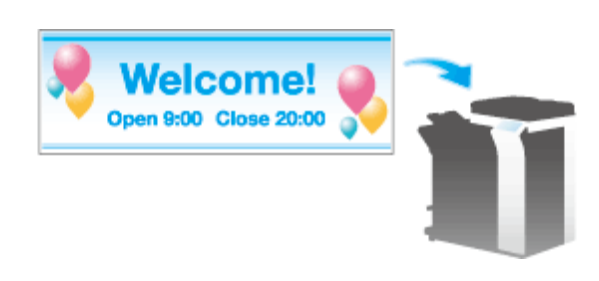

#### **Specifying the original loading direction ([Original Direction])**

When scanning a 2-sided original etc., you can specify the direction in which the original is loaded so that the vertical direction is set correctly.

For details, refer to Here.

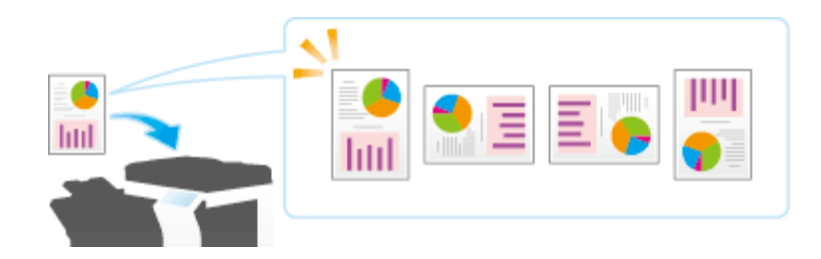

**Specifying the original binding position ([Binding Position])**

When scanning a double-sided original, specify the binding position of the original in [Binding Position] to prevent the binding position from being reversed between the front and rear faces.

For details, refer to Here.

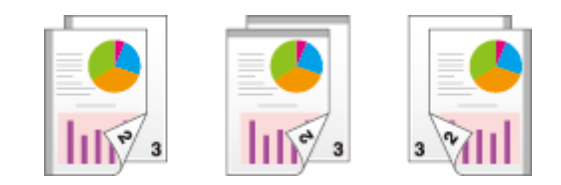

### **Scanning while removing dust from the slit glass ([Despeckle])**

When the **ADF** scans an original, scanning of the original(s) and removal of dust from the **Slit Scan Glass** are performed alternately so that the original is always scanned on clean **Slit Scan Glass**.

It takes longer to finish scanning, compared to the normal operation.

For details, refer to Here.

## **Skipping blank pages ([Blank Page Removal])**

Blank pages contained in the original loaded into the **ADF** are skipped when the original is scanned.

For details, refer to Here.

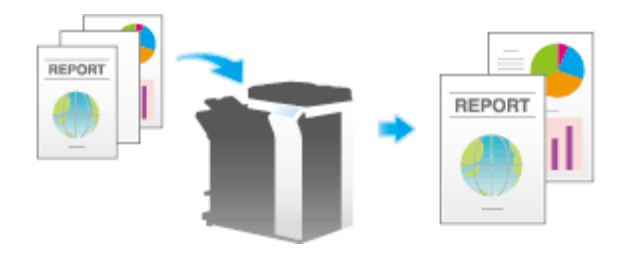

# **Splitting the left and right pages of a book and catalog ([Book Original])**

You can scan two-page spreads such as books and catalogs separately into left and right pages, or scan them as one page. If you place a book or catalog on the **Original Glass**, you do not need to close the **ADF** to scan it.

For details, refer to Here.

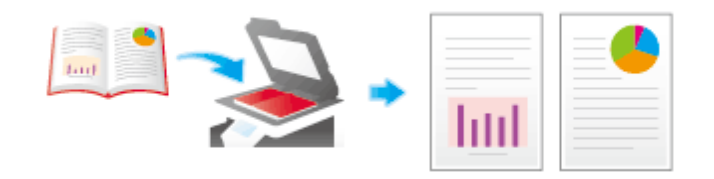

# **Scanning a number of originals ([Separate Scan])**

If the number of original sheets is so large that they cannot be loaded into the **ADF** at the same time, you can load them in several batches and handle them as one job.

In [Separate Scan], you can switch between the **ADF** and **Original Glass** to scan the originals.

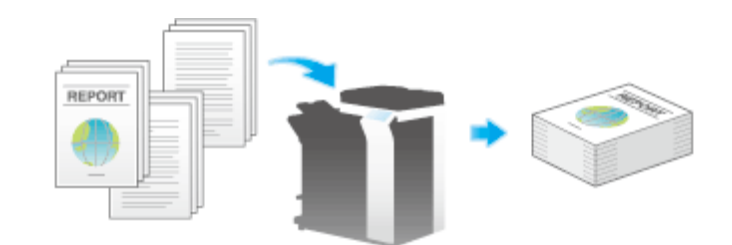

#### 7. **Load the original.**

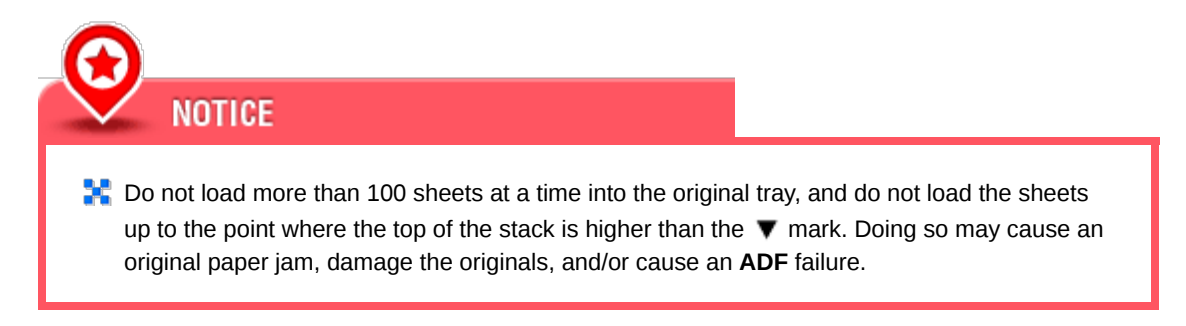

**Tap [Application] - [No. of Originals] - [Separate Scan], and set to [ON].**

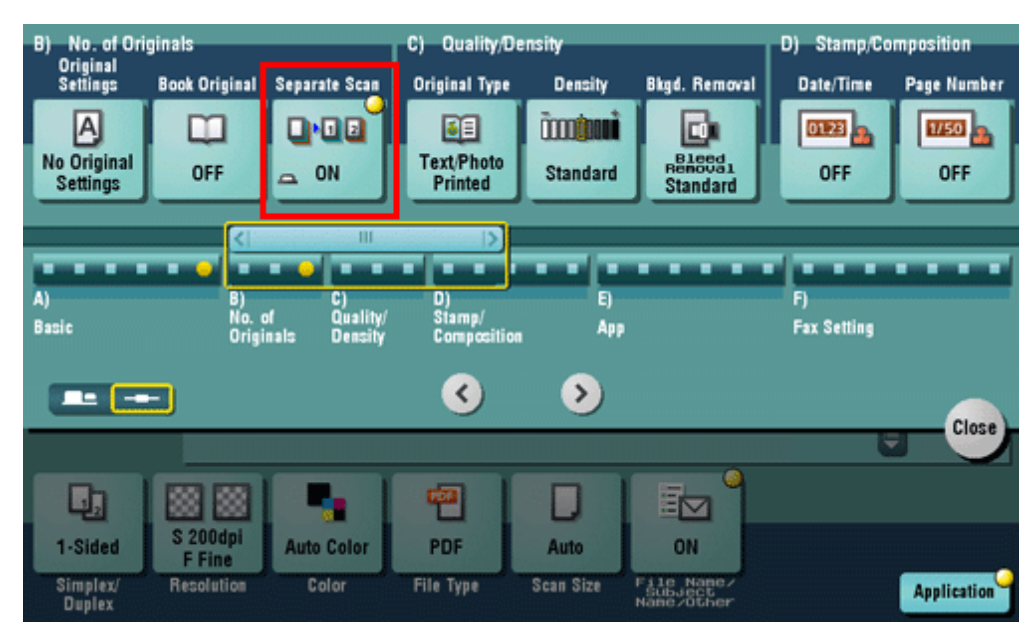

#### 3 **Press the Start key.**

The original is scanned.

**Load the next original, then press the Start key.**

ᆀ

Tap [Change Setting] to change the option settings according to the new original as necessary.

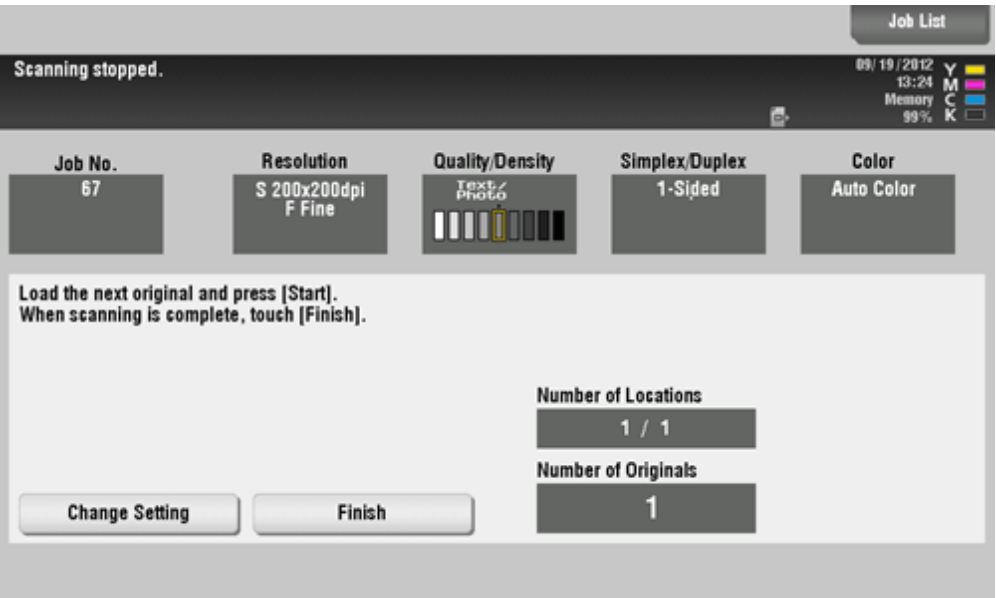

**5** Repeat Step 4 until all originals are scanned.

**After all originals are scanned, tap [Finish] and press the Start key.**

Sending starts.

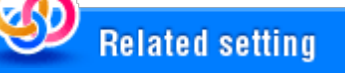

**A** Select whether to always scan originals continuously without specifying [Separate Scan] when scanning originals using the **Original Glass** (Default value: [No]). For details, refer to Here.